## **CREER UNE PLANETE**

**En reprenant depuis le tutorial précédent, créez une "géosphère" avec un nombre de segment de 8.** 

**Allez dans l'éditeur de matériaux et sélectionnez un slot vide. Au niveau de la map"diffuse", mettez-y une bitmap avec comme texture une image de planète. Faites de même pour la map"bump"avec la même texture et mettez une valeur de 50 au bump comme ci-dessous :**

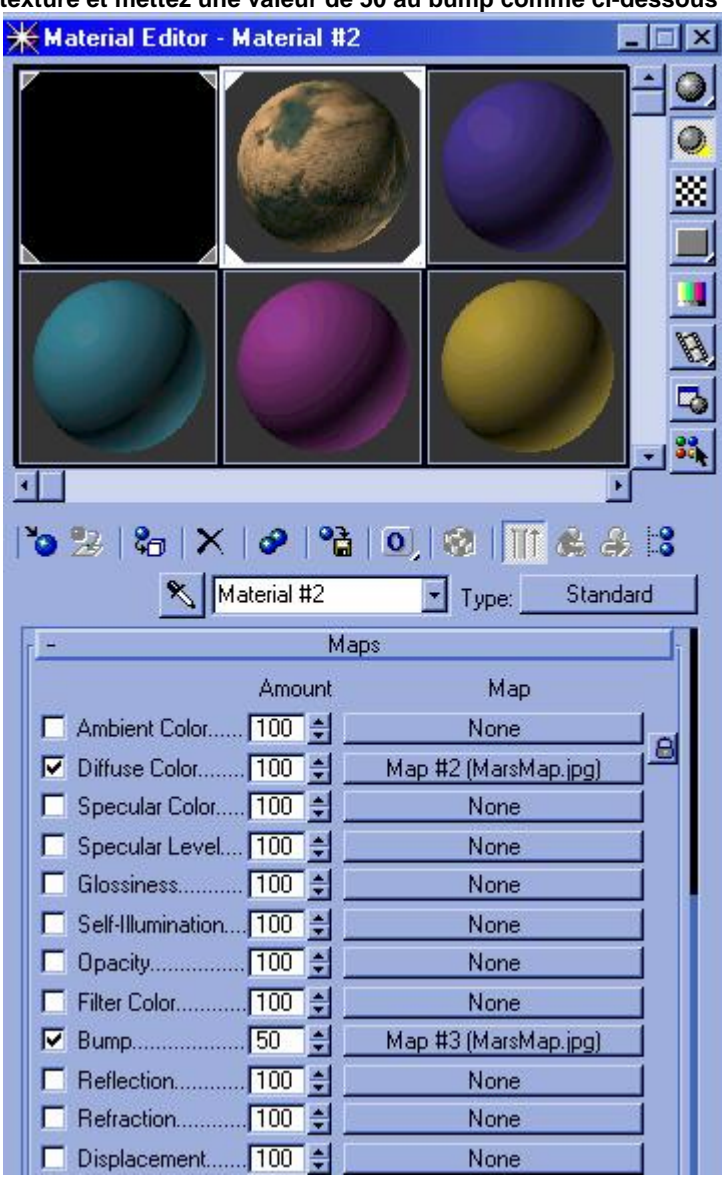

**et appliquez la texture à la géosphère. A ne pas oublier de faire un clic du bouton droit de la souris sur la géosphère pour aller dans ses propriétés et de mettre "object channel" à 1(ceci sera utilisé dans le vidéo post dans l'étape suivante).** 

**Allez ensuite dans le vidéo post et ajoutez-y un "lens effect glow"et paramétrez son setup comme suit :**

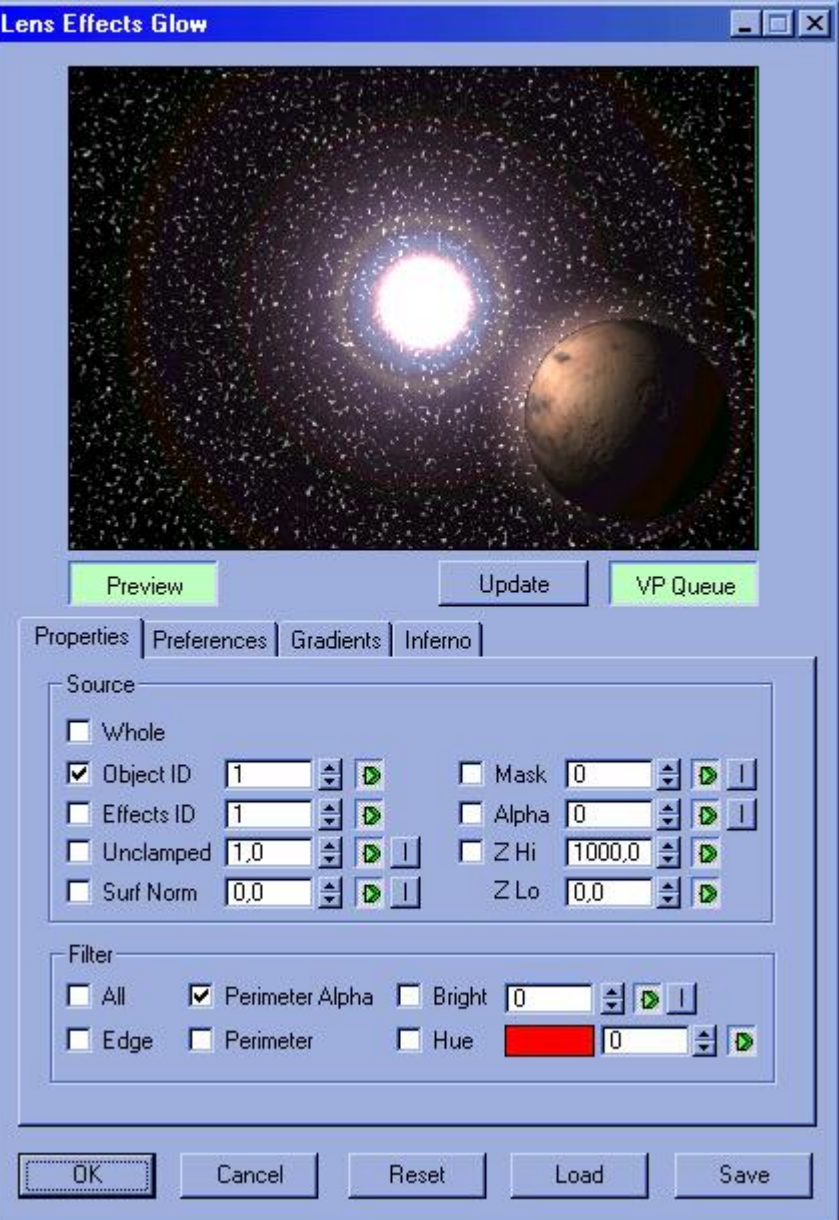

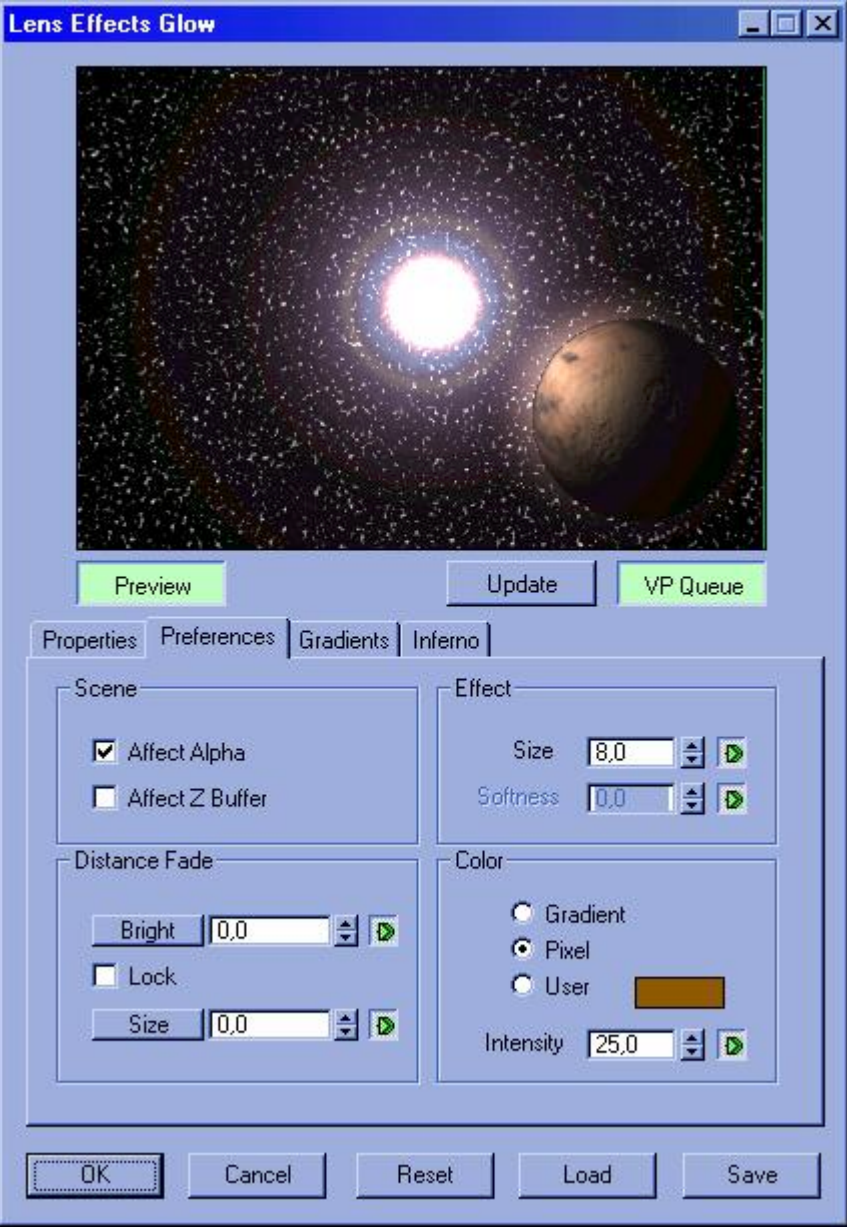

**Voilà, le résultat doit ressembler à cela :**

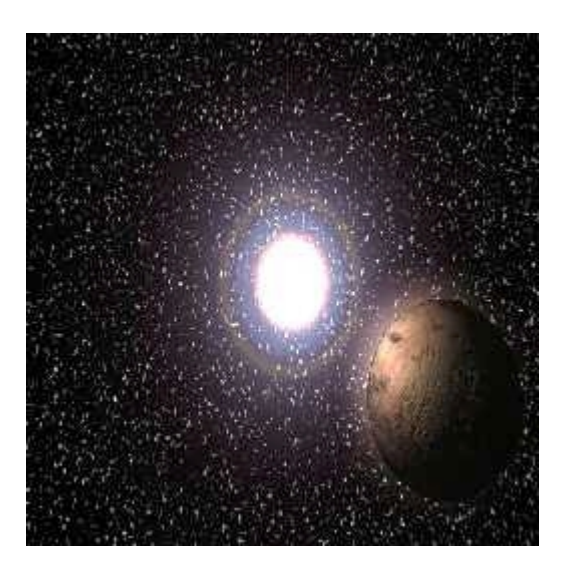

**© David GUILLAUME**